# PingID-replacing mobile device

Install PingID app on the new mobile device

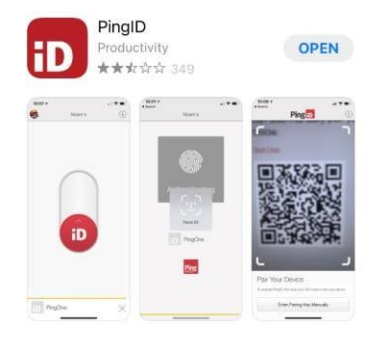

# Open the App and select **Accept** for Terms of Service

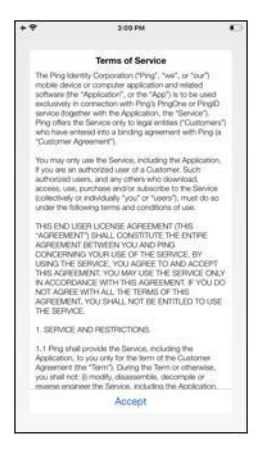

## Select **I Understand** for important notice

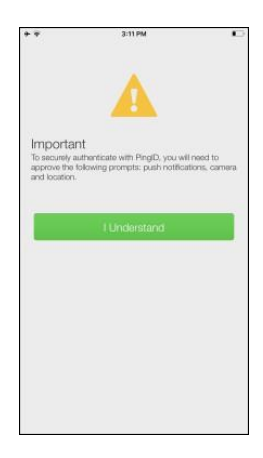

## **Allow** PingID for Notifications and **OK** for Camera

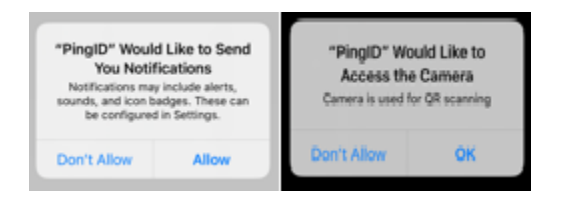

# Select **Keep Only While Using** and **Allow While Using App**

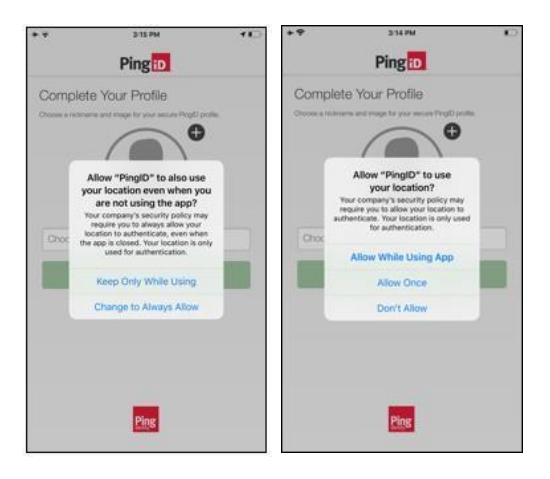

#### The app should be ready to scan a QR code

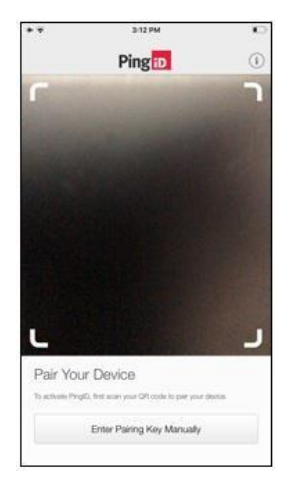

Navigate to the MFA enrollment site [https://MyMFA.vscocorp.com](https://mymfa.vscocorp.com/) [https://MyMFA.Victoriagc.cn](https://mymfa.victoriagc.c/) (China)

Enter your network credentials

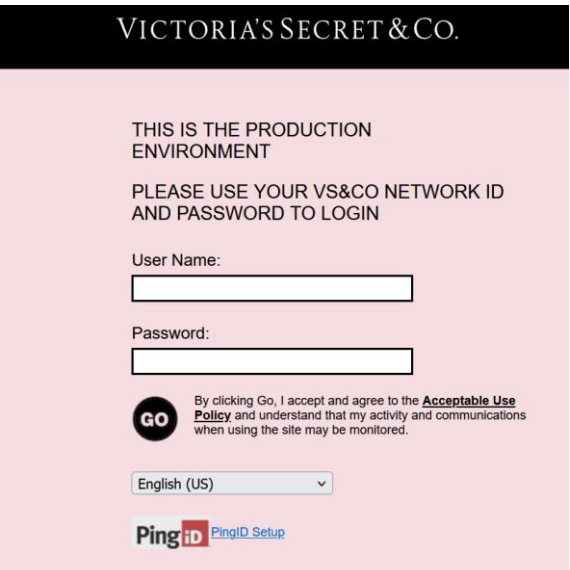

List of PingID options the user has will show

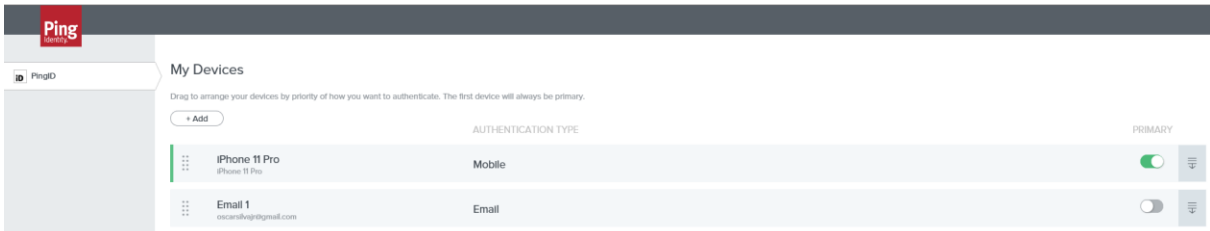

#### Select **Add**

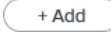

### Select **Continue** to Authenticate

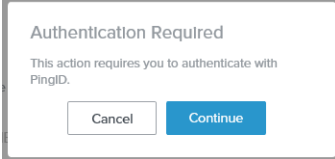

A pairing QR code will be provided.

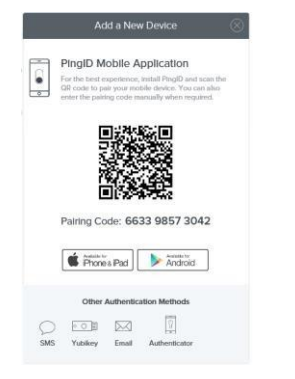

Scan the QR code using the new mobile device

#### Choose a **Nickname** and select **Done**

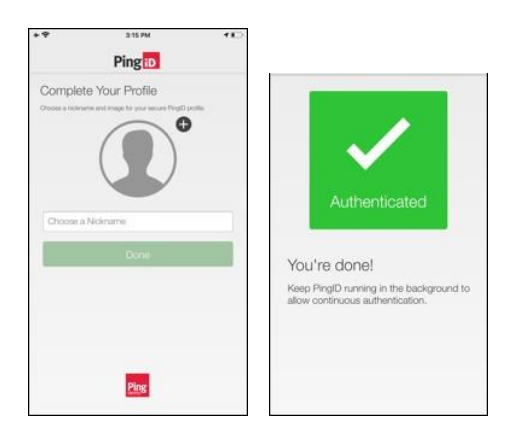

#### Once authenticated, the new mobile will show up in the Mymfa.vscocorp.com site

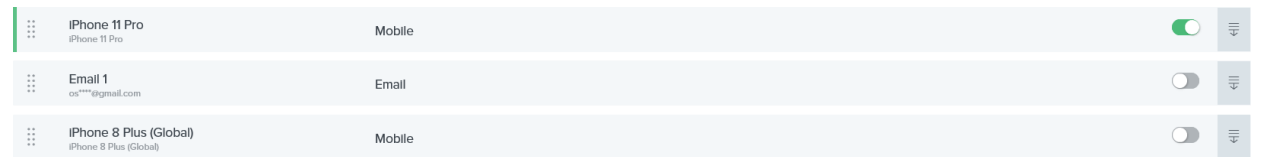

You can now select the new mobile as the primary

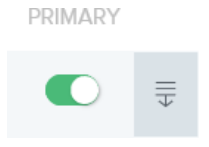

#### After primary has been selected, you can now Delete the old mobile

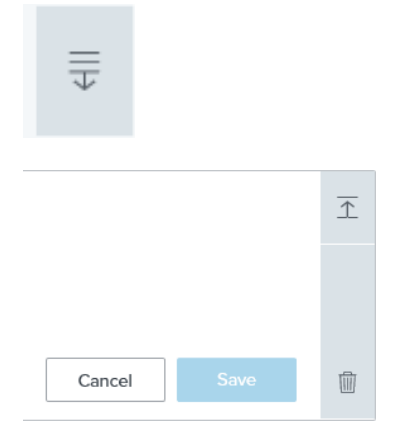

# Select the Trash and it will prompt to confirm to **Remove**

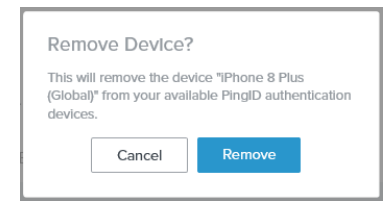